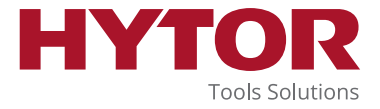

# **Quick guide** Tool Management System Desktop

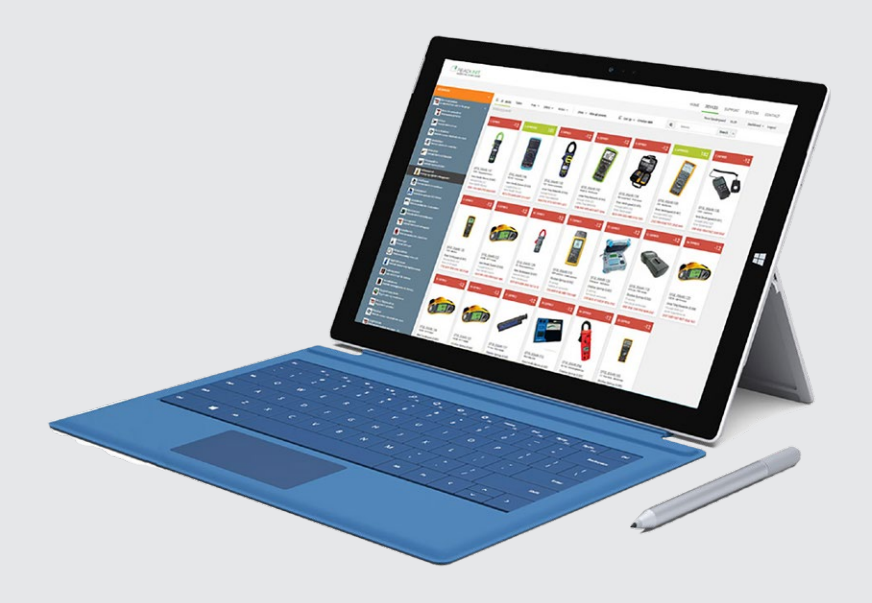

#### **User guide to the Tool Management System Desktop**

¥

Read this document before use of product

**HYTOR Tools Solutions A/S**  Guldborgsundvej 1 DK - Esbjerg Ø

T.: +45 7913 0000 infotools@hytor.com

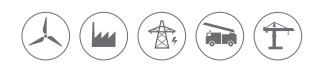

## **Step 1**

Go to https://readunit.com/login. php?username=hytor\_admin Log in, using the provided username and password

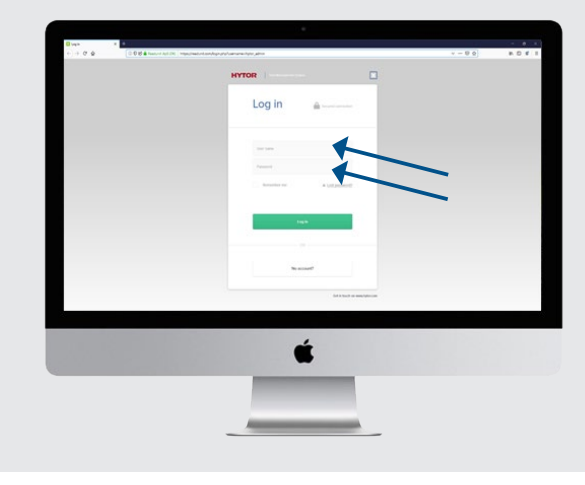

### **Step 3 - 1**

Looking for a specific tool: Look through the information and attachments by navigating the menu in the top of the screen.

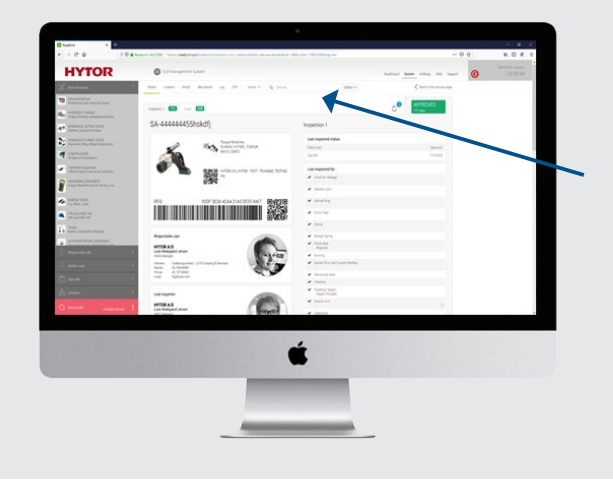

#### **Step 2**

Looking for a specific tool: Type in the unique serial number of the tool in the search field. A drop down menu will appear - then select the searched tool.

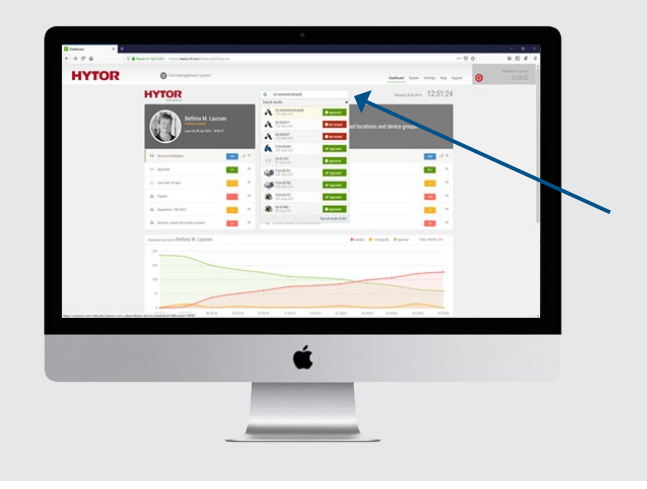

#### **Step 3 - 2**

Get an overview of all tools: To retrieve a complete list of all tools, click "systems" in the top menu bar and select "show all devices".

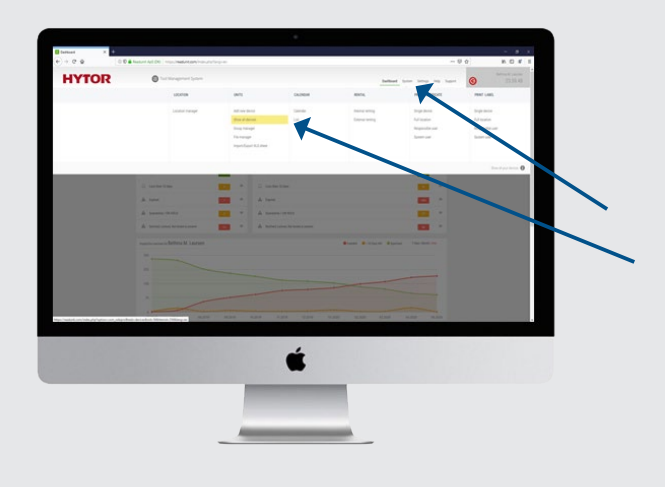

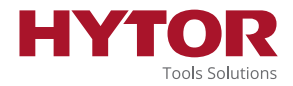

#### **Step 3 - 3**

Get an overview of all tools: use the "mouse-over function" by hovering the mouse over the selected tool and click the "eye-icon" to access the information available for the specific tool.

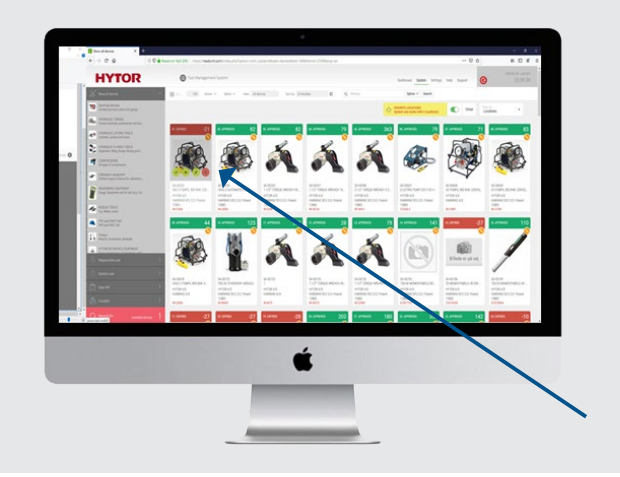

#### **Step 3 - 4**

Quick access to attached documents: By clicking the orange symbol you retrieve a list of attached documents for the specific tool, such as certificates etc.

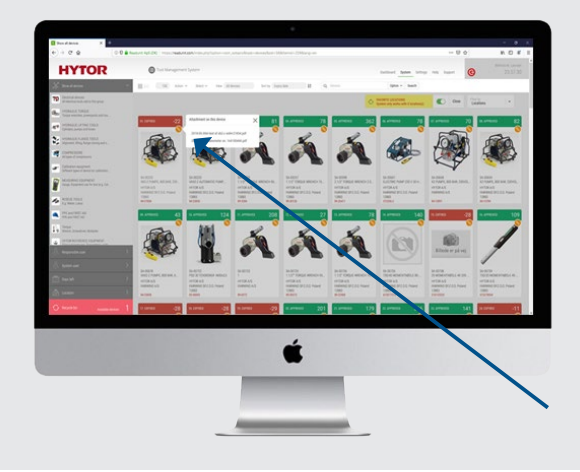

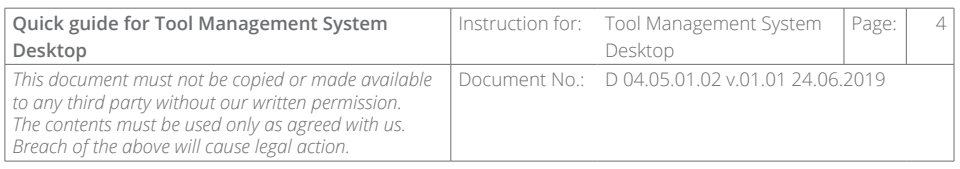